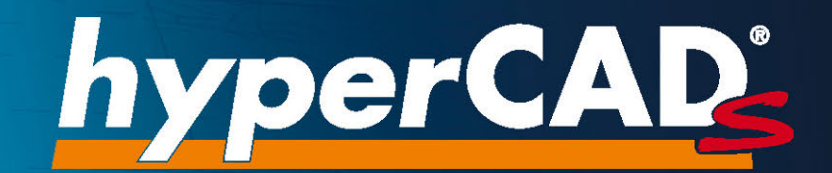

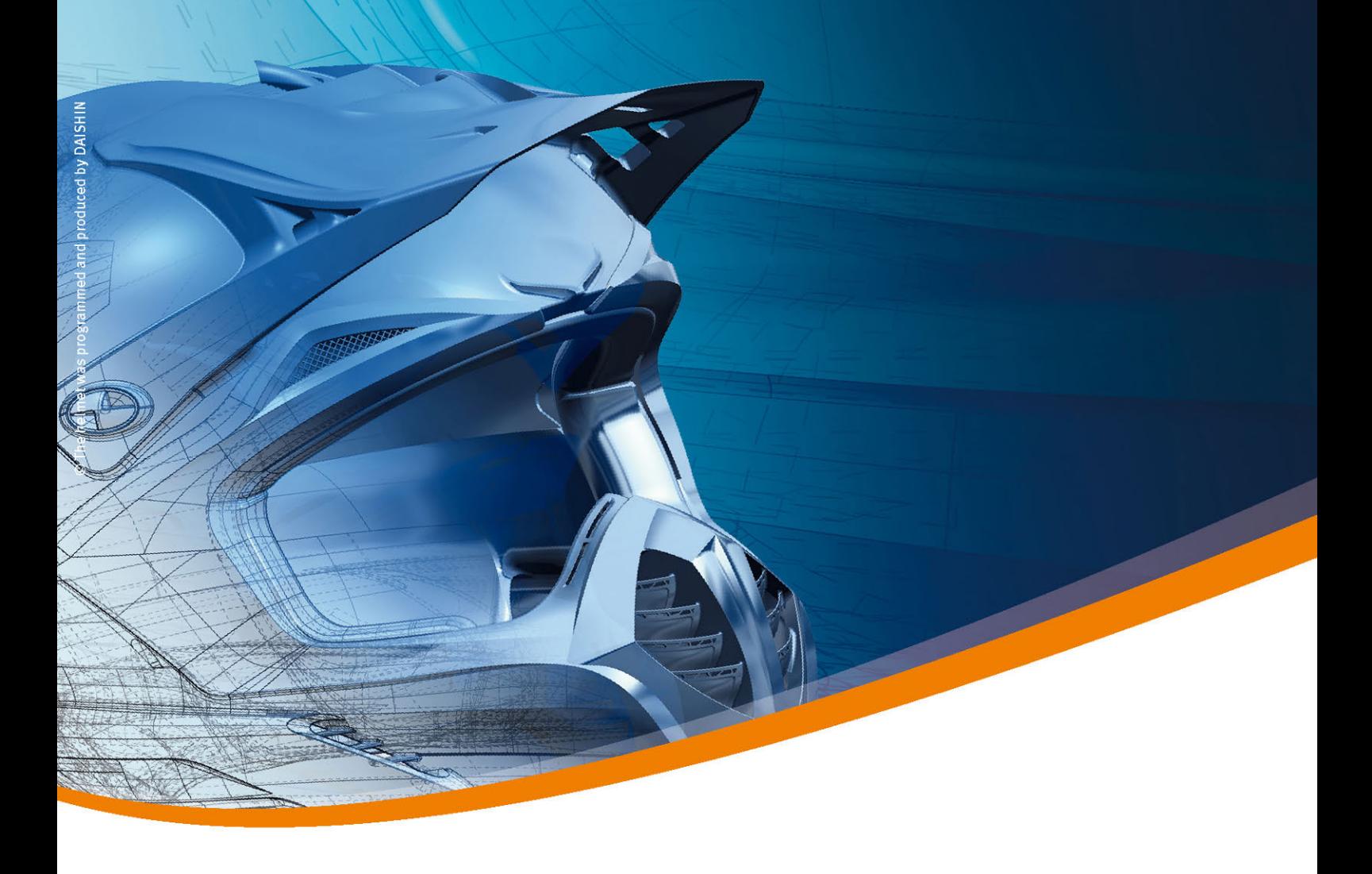

## hyperCAD®-S 2022.2 Readme und Updateinformation

![](_page_0_Picture_3.jpeg)

#### Copyright © 2022 OPEN MIND Technologies AG

Der Inhalt dieser Dokumentation sowie die dazugehörige Software sind Eigentum der OPEN MIND Technologies AG. Jede Art der Vervielfältigung bedarf der vorherigen Zustimmung von OPEN MIND Technologies AG.

Alle Rechte vorbehalten.

Da wir ständig an Weiterentwicklungen arbeiten, behalten wir uns Änderungen vor.

Diese Readme und Updateinformationen gelten für hyperCAD®-S als CAD-Plattform für hyperMILL® und hyperMILL® SHOP Viewer sowie für hyperCAD®-S Viewer.

Stand: 11. Februrary 2022 (produced on Wed, Apr 6, 2022)

hyperCAD<sup>®</sup> und hyperMILL<sup>®</sup> sind eingetragene Warenzeichen der OPEN MIND Technologies AG. Windows und Windows Produkte sind eingetragene Warenzeichen von Microsoft Corporation. Google Chrome ist ein Produkt des Herstellers Google Inc.

Alle weiteren Marken- und Produktnamen sind eingetragene Warenzeichen ihrer jeweiligen Inhaber.

OPEN MIND Technologies AG

Argelsrieder Feld 5

82234 Wessling

Germany

Tel.: + 49 8153 933-500

Fax: + 49 8153 933-501

E-Mail: <sales.europe@openmind-tech.com>

Web: [www.openmind-tech.com](http://www.openmind-tech.com)

#### Compliance Intelligence

Die Software kann einen Compliance Intelligence Mechanismus zu Sicherheits- und Berichterstattungszwecken ("Sicherheitsmechanismus") enthalten, mit dem automatisch Daten zur Installation und Verwendung der Software erhoben und an OPEN MIND Technologies AG , dessen Lizenzgeber und den Hersteller des Sicherheitsmechanismus übertragen werden, um die Einhaltung der Bestimmungen der geltenden Lizenzvereinbarung durch den Endkunden zu überprüfen, nicht autorisierte Nutzung und Benutzer zu identifizieren und auf andere Weise Rechte an geistigem Eigentum zu schützen und durchzusetzen. Daten, die über den Sicherheitsmechanismus verarbeitet werden, können unter anderem Benutzer-, Geräte- und Netzwerkidentifikationsinformationen, Standort und Organisationsdomäneninformationen enthalten, sowie Informationen zur Softwareverwendung. Weitere Informationen zur Verarbeitung personenbezogener Daten über den Sicherheitsmechanismus, finden Sie in unseren Datenschutzhinweisen unter <https://www.openmind-tech.com/en/footer/privacy.html>.

## Inhaltsverzeichnis

 $\equiv$ 

![](_page_2_Picture_16.jpeg)

OPEN MIND hat mit hyperCAD®-S ein eigenes CAD-System entwickelt, das optimal zu hyperMILL<sup>®</sup> passt und sich zu 100 Prozent an den Anforderungen von CAM-Anwendern orientiert. Ob beim Arbeiten mit Netzen, Flächen und Volumen zur Erstellung passgenauer Bauteile und Werkzeuge – hyperCAD®-S bietet immer die richtige Antwort.

Die Version 2022.2 steht im Zeichen von Kundenwünschen zur besseren Anwendbarkeit der Software. Es gibt viele Erweiterungen, um die tägliche Arbeit leichter zu gestalten. Besonders hervorzuheben sind die neue Möglichkeit zur Auswahl von Flächen innerhalb einer geschlossenen Kette aus Kurven und Begrenzungen und die Möglichkeit eine Arbeitsebene anhand einer Bohrungsfläche zu setzen.

## hyperCAD®-S ist CAD für CAM!

![](_page_5_Picture_1.jpeg)

## <span id="page-5-0"></span>1. Readme

Folgende Informationen beziehen sich auf die Software hyperCAD®-S und weitere auf hyperCAD<sup>®</sup>-S basierende Produkte wie hyperMILL<sup>®</sup> SHOP Viewer und hyperCAD<sup>®</sup>-S Viewer.

## Release 2022.2

Die 4K-Auflösung für Monitore wird unterstützt.

Die Software hyperMILL® VIRTUAL Machining Center wurde um die Funktionen unter Datei → Optionen → Layoutmanager ergänzt

Datei

- Drucken: In Einzelne Ansicht im Abschnitt Druckbereich kann der zu druckende Ausschnitt auch mit zwei Punkten im Grafikbereich ausgewählt werden. Im Dialog wurde X1, Y1 | X2, Y2 in P1 | P2 geändert, wobei P für Punkt steht.
- Speichern als → PDF-Datei: Nun können auch Arbeitsebenen in 3D in \*. pdf -Datei ausgegeben werden. Zu beachten ist, dass nur Arbeitsebenen mit einem Namen ausgegeben werden.

#### Bearbeiten

• Auflösen: Es wurde ein Fortschrittsbalken hinzugefügt, um zu vermeiden, dass der Eindruck entsteht, die Software sei abgestürzt, wenn die Berechnung länger dauert.

#### Zeichnen

• Punkte auf Kurve: In Wendepunkte die Option zum Umkehren der Richtung entfernt, da nicht notwendig.

#### Kurven

• Offset: Die Option "Kopien" wurde in Mehrfaches Offset umbenannt.

#### Formen

• Lineare Extrusion und Rotation: Eine Extrusion für mehrere Konturen ist auf einmal möglich. Das ist besonders für das parametrische Modellieren auf Basis von V-Skizzen zu empfehlen.

#### Feature

• Lineare Erhöhung, Lineare Nut, Rotationserhöhung und Rotationsnut: Eine Extrusion für mehrere Konturen ist auf einmal möglich. Besonders ist das für parametrisches Modellieren auf Basis von V-Skizzen zu empfehlen.

#### Arbeitsebene

• Die Funktion "Auf Bohrung" wurde in Auf axialer Fläche / auf Bohrung umbenannt.

#### hyperCAD-S Electrode

- In der Software EDM-Konverter wurden einige Icons und Optionen optimiert.
- ZK Alpha Moduli-Unterstützung: Die Ausgabe ist in die Software EDM-Konverter integriert worden. Die Menüeinträge in der Funktion Reports exportieren werden entfernt. Eine Certa-Ausgabe für Certa-Software als Middlewear ist nicht mehr notwendig. Aktuell können in der Software EDM-Konverter Reports für folgende Erodiermaschinentypen konvertiert werden.

![](_page_6_Picture_140.jpeg)

hyperMILL

 $=$   $\overline{ }$ 

• Den 4 VIRTUAL Tool Editor und die <sup>1</sup> OPEN MIND Werkzeugdatenbank in hyperMILL → Ausführen aufrufen.

# <span id="page-7-0"></span>2. Infos zu Datenschnittstellen

Aktuell können folgende CAD-Modelle importiert und / oder exportiert werden (abhängig von der erworbenen Lizenz):

![](_page_7_Picture_241.jpeg)

![](_page_8_Picture_259.jpeg)

<sup>a</sup>(ISO 10303-203) "Configuration controlled 3D design of mechanical parts and assemblies"

b (ISO 10303-214) "Core data for automotive mechanical design processes"

c(ISO 10303-242) "Managed model-based 3D engineering"

![](_page_9_Figure_1.jpeg)

## <span id="page-9-0"></span>Neue Funktionen und Fehlerbehebung

CATIA V5: Datumsebenen können eingelesen werden. Dazu beim Öffnen in den Einstellungen im Elementfilter einschalten.

SOLIDWORKS: Alle Koordinatensysteme als Arbeitsebenen übernehmen. Dazu beim Öffnen in den Einstellungen im Elementfilter die Eigenschaft Achsensysteme einschalten.

## <span id="page-10-0"></span>3. Auszug aus der Dokumentation

Informationen zu neuen Funktionen und Ergänzungen, als Auszug aus der Softwaredokumentation:

## Benutzeroberfläche

### Startbildschirm

Im Startbildschirm "Homescreen" werden im Neuigkeitenbereich aktuelle Infos zu hyperMILL<sup>®</sup> und hyperCAD<sup>®</sup>-S angeboten. Es kann ein Dokument geöffnet oder ein neues Dokument angelegt werden - wie mit Öffnen und Neu. Die zuletzt verwendeten Dokumente werden angezeigt.

Mit STRG + Scrollrad kann die Schriftgröße des Texts der Neuigkeiten geändert werden. Der Startbildschirm kann mit der Tastenkombination ALT+h ein- und ausgeschaltet werden. Mit + bzw. mit x den Neuigkeitenbereich ein- bzw. ausblenden. Der Neuigkeitenbereich wird nicht angezeigt, wenn es keine Nachrichten in der ausgewählten Sprache gibt oder kein Zugang zum Internet verfügbar ist. Mit F5 den Startbildschirm aktualisieren.

### Registerkarten

Info

Bei Warnungen können, falls inhaltlich gerechtfertigt, folgende Funktionen über das Kontextmenü aufgerufen werden. Dazu mit der rechten Maustaste auf die Warnung klicken.

Warnungsbezogene Elemente in der Modellstruktur isolieren: In der Registerkarte Modell wird die Suche so ausgefüllt, dass nur diese Meldung betreffende Elemente angezeigt werden.

Alle mit Warnungen verbundenen Elemente in der Modellstruktur isolieren: In der Registerkarte Modell wird die Suche so ausgefüllt, dass die betreffenden Elemente von allen Meldungen angezeigt werden.

## **Datenschnittstellen**

#### Direkt-Schnittstellen

Optionen

Zur Anzeige der PMI wird in Windows der Schriftfont "MyriadCAD" als Standard-Schriftfont benötigt. Den Schriftfont als Administrator für alle Benutzer installieren. Die Datei MyriadCAD.otf befindet sich in C:\Program Files\OPEN MIND\hyperCAD-S\[Version]\bin\converters\cad interfaces\[Version]\resource\Font.

Dieser Schriftfont kann in der Option [Optionen \[8\]](#page-11-0) der Einstellungen beim Öffnen über eine Direkt-Schnittstelle geändert werden.

![](_page_11_Picture_179.jpeg)

#### <span id="page-11-0"></span>Tabelle 1. Optionen zum Öffnen von Daten über eine Direkt-Schnittstelle

#### Einzelteile für Zusammenbau-Konvertierungsmethode auswählen

Die vollständige Liste aller Einzelteile filtern. Dazu Bestandteile der Namen von gewünschten Einzelteilen als Zeichenkette eingeben.

Das Ergebnis weiter eingrenzen mit:

- Groß- / Kleinschreibung beachten: Die Groß- / Kleinschreibung beim Filtern berücksichtigen.
- Beginnt mit: Die Zeichenkette soll am Beginn des Einzelteil-Namens stehen.

Eingrenzen der Anzeige mit:

- Alle aufgelisteten Einzelteile auswählen / abwählen: Die Auswahl umschalten.
- Nur Auswahl anzeigen: Nur die ausgewählten Einzelteile werden aufgelistet.

Auswählen des Filterergebnisses mit:

- Alle gefilterten auswählen: Alle gefilterten Einzelteile werden für den Import ausgewählt.
- Alle gefilterten abwählen: Alle gefilterten, ausgewählten Einzelteile werden aus der Auswahl entfernt.

Den Dialog mit Button X in der Dialogtitelleiste schließen, um die ausgewählten Einzelteile zu übernehmen und deren Importvorgang fortzusetzen.

## Auswählen und Fangen

#### Elemente auswählen

Mit Kurvenschleife

![](_page_11_Picture_18.jpeg)

Elemente innerhalb einer geschlossenen Kette von Kurven auswählen.

#### Auswählen → Mit Kurvenschleife 2022.2

Elemente innerhalb einer geschlossenen Kette von Kurven auswählen. Alle inneren Elemente werden markiert. Die Kette kann aus 2D- oder 3D-Kurven oder Begrenzungen bestehen. Die Blickrichtung dient als Referenz für die Projektion der Kette auf die Elemente.

Kurven: Eine Kette von Kurven entlang einer Formgegebenheit oder außerhalb (z. B. Ellipse) auswählen  $\odot$ .

Vollständig innerhalb: Die Option erlaubt es zu entscheiden, ob die Elemente vollständig innerhalb der Kette liegen müssen oder die Kette auch überlappen dürfen. Bei Auswahl der Option werden nur vollständig innerhalb liegende Elemente markiert  $(2)$ .

Aktualisieren: Die Vorschau der markierten Elemente aktualisieren.

<span id="page-12-0"></span>![](_page_12_Picture_3.jpeg)

![](_page_12_Figure_4.jpeg)

#### Mit Kurvenschleife sichtbare Elemente

![](_page_12_Picture_6.jpeg)

Sichtbare Elemente innerhalb einer geschlossenen Kette von Kurven auswählen.

Auswählen → Mit Kurvenschleife sichtbare Elemente 2022.2

Sichtbare Elemente innerhalb einer geschlossenen Kette von Kurven auswählen. Alle sichtbaren inneren Elemente werden markiert. Die Kette kann aus 2D- oder 3D-Kurven oder Begrenzungen bestehen. Die Blickrichtung dient als Referenz für die Sichtbarkeit und die Projektion der Kette auf die Elemente.

Kurve: Eine Kette von Kurven entlang einer Formgegebenheit oder außerhalb (z. B. Ellipse) auswählen.

Vollständig innerhalb: Die Option erlaubt es zu entscheiden, ob die Elemente vollständig innerhalb der Kette liegen müssen oder auch die Kette überlappen dürfen. Bei Auswahl der Option werden nur vollständig innerhalb liegende Elemente markiert.

Aktualisieren: Die Vorschau der markierten Elemente aktualisieren.

### Arbeitsebene

#### Arbeitsebene erzeugen

Auf axialer Fläche / Bohrung

Eine Arbeitsebene auf einer Bohrung erzeugen.

2022.1

Arbeitsebene → Auf axialer Fläche / Bohrung

Fläche

Fläche: Eine Fläche der Bohrung auswählen.

Position: Die Position der Arbeitsebene am oberen (Start-Parameter) oder unteren Rand (End-Parameter) der ausgewählten Fläche auswählen.

![](_page_13_Picture_1.jpeg)

## <span id="page-13-0"></span>Bearbeiten und Ändern

### **Bearbeiten**

Parameterliste

Variable verwalten und berechnen.

Bearbeiten → Parameterliste

Daten einlesen

Verweis aktualisieren

Eingelesene Daten dauerhaft verknüpfter Exceldateien aktualisieren.

![](_page_13_Picture_10.jpeg)

Eine Parameterliste mit externen Link kann nicht aktualisiert oder geändert werden, wenn die Exceldatei geöffnet ist. Die Exceldatei schließen oder die Excel-Arbeitsmappe für eine Zusammenarbeit freigegeben. Die Exceldatei muss dazu über den Freigabelink geöffnet werden. Nur dann kann eine Zusammenarbeit bei der Bearbeitung stattfinden.

## Punkte, Kurven und Flächen

### **Zeichnen**

#### Punkte auf Kurve

Einen oder mehrere Punkte auf einer Kurve, Begrenzung oder Kante erzeugen.

![](_page_13_Picture_16.jpeg)

NURBS-Daten

Punkte an charakteristischen Positionen einer NURBS-Kurve einfügen.

Bögen: Punkte an Bogenübergängen erzeugen.

Kontrollpunkte: Punkte an den Positionen der Kontrollpunkte der NURBS-Kurve erzeugen.

Spitzen: Punkte an G0-Positionen einfügen.

### Kurven

#### Projizieren

![](_page_13_Picture_24.jpeg)

Kurven auf Formen oder auf eine Ebene projizieren.

Kurven → Projizieren

#### Weitere Option

Original beibehalten: Die Ausgangskurven werden nicht entfernt.

#### <span id="page-14-0"></span>Formen

#### **Offset**

![](_page_14_Picture_3.jpeg)

Flächen mit einem Versatz aus bestehenden Flächen erzeugen.

Formen → Offset

Mehrfaches Offset

Die Anzahl der Instanzen eingeben.

## Solids, Feature und Netze

#### Features

Pattern

Solids oder vorhandene CAD-Features zu einer bestimmenden Anordnung vervielfachen und die Anordnung ändern. **Solids** 

Features → Pattern

Auswählen

Schnell-Modus: Zwischen einem schnell erzeugten Pattern-Feature und einem nachträglich veränderbaren Pattern-Features auswählen:

- Statisches Modellieren: Den Schnell-Modus nicht verwenden, wenn eine der Kopien oder das Ausgangsfeature abgekoppelt, verschoben oder neu definiert werden könnte. Auch wenn Kopien oder das Ausgangsfeature selbst aus dem Pattern-Feature entfernt wird, kann das Pattern-Feature weiter geändert werden. Den Schnell-Modus verwenden, wenn viele Kopien innerhalb des Pattern-Feature erzeugt oder wenn keine Änderungen am Pattern vorgenommen werden müssen. Der Modus ist schneller, eine Änderung würde aber zum Auflösen des Pattern führen.
- Parametrisches Modellieren: Ein Pattern-Feature wird immer im Schnell-Modus berechnet. Die Option ist ausgegraut und in der Benutzeroberfläche inaktiv.

## NC-Programmierung

#### Dokumentation drucken

#### PDF ausgeben

![](_page_14_Picture_149.jpeg)

#### Tabelle 2. Einstellungen zum Speichern eines PDF-Dokuments

## <span id="page-15-0"></span>Anhang

## Hinweise für Administratoren

#### GetHS.exe für Startbildschirm

![](_page_15_Picture_126.jpeg)